## 1.学習用タブレットをご家庭の Wi-Fi 環境に接続する手順

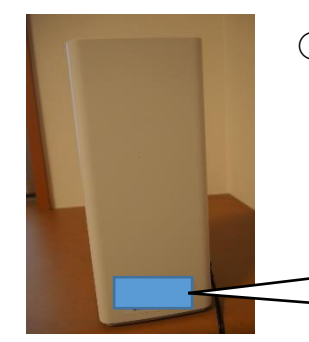

① 事前に,次の点をご確認ください。 ・ルーター等に記載されている SSID とセキュリティーキー(key) ・お子さまの ID とパスワード

**例 SSID \*\*\*\*\*\*\*\*\*\*\*\*\*\*\*\*\*** Key XXXXXXXXXXXXXXXXXXXXXXXX

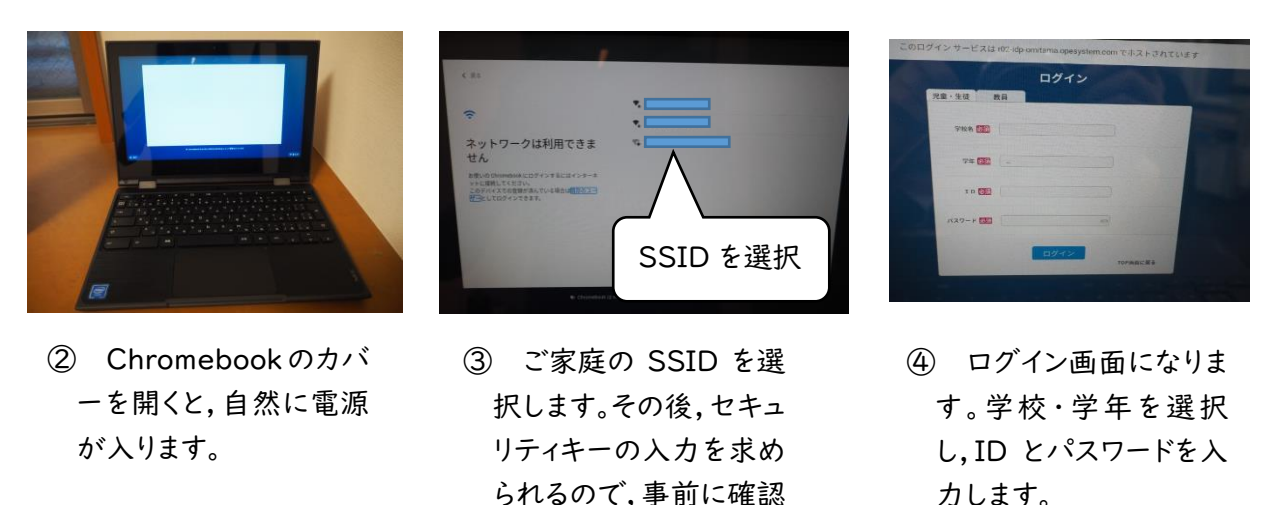

2.学習用タブレットをドングルで接続する場合

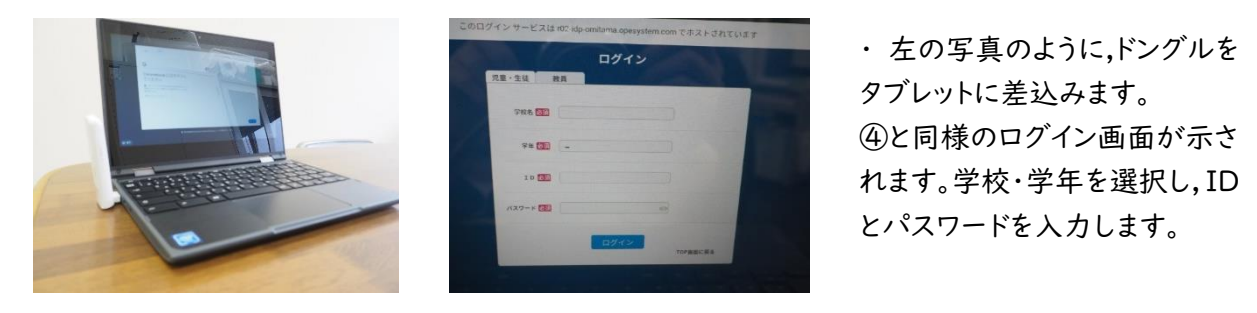

・・・・・・・・・・・・・・・・・・・・・・・・・・・・・・・・・・・・・・・・・・・・・・・・・・・・・・・・・・・・・・・・・・・・・・・・・・・・・・・・・・

・・・・・・・・・・・・・・・・・・・・・・・・・・・・・・・・・・・・・・・・・・・・・・・・・・・・・・・・・・・・・・・・・・・・・・・・・・・・・・・・・・

した key を入力します。

## 3.ご家庭の端末を使用する場合

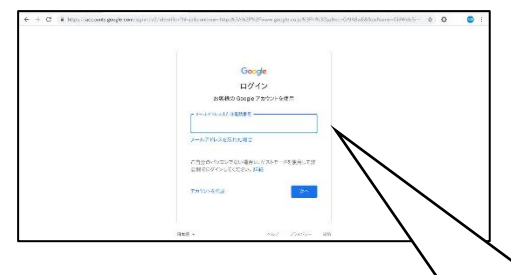

・ Google のログイン画面から,メールアドレスを入力し ます。ID に続けて,@ed.△△△△△.jp まで入力しま す。「次へ」をクリックすると,④と同様のログイン画面が 表示されます。学校・学年を選択し,ID とパスワードを 入力します。

〇〇〇〇〇@ed.△△△△△.jp